## NEXT BIOMETRICS – NB-3020-U2 WINDOWS 10 INSTALLATION GUIDE

VERSION: 1.0

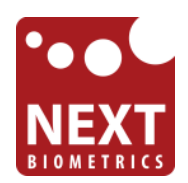

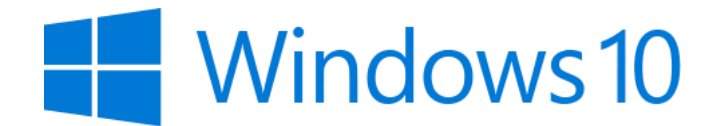

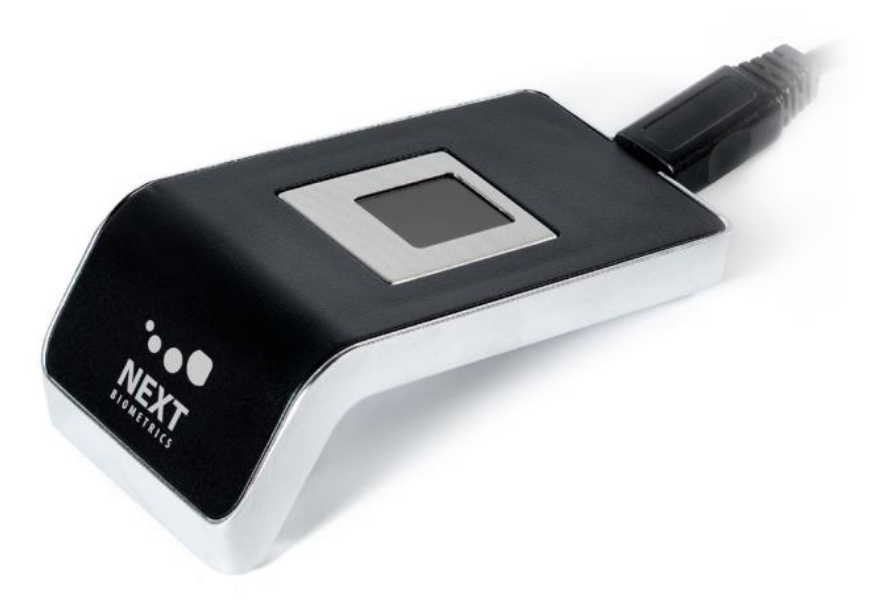

# **CONTENTS**

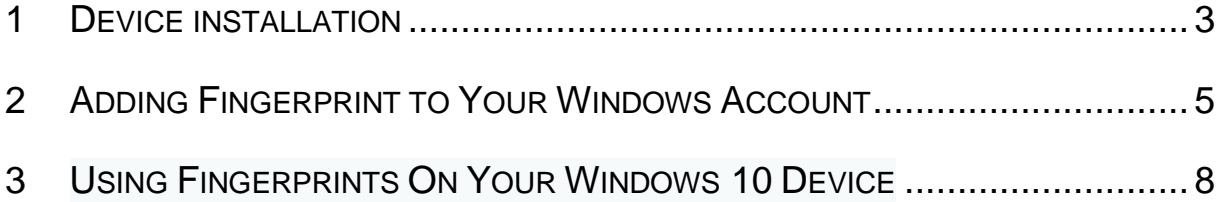

# LIST OF FIGURES

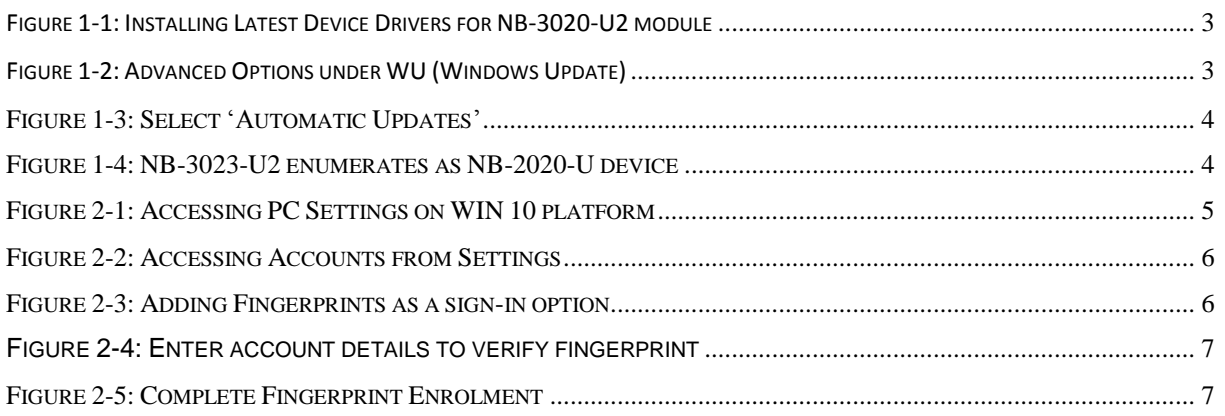

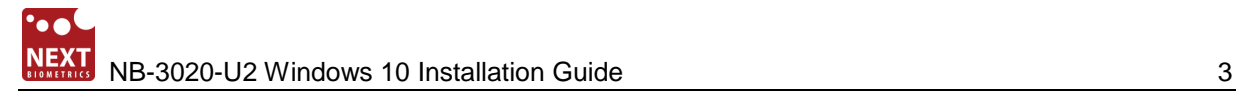

#### **1 DEVICE INSTALLATION**

**Plug the NB-3020-U2 Oyster reader** to a USB port and let the system install the latest Windows driver automatically from Windows Update (WU) Service. Driver download and installation may take several minutes.

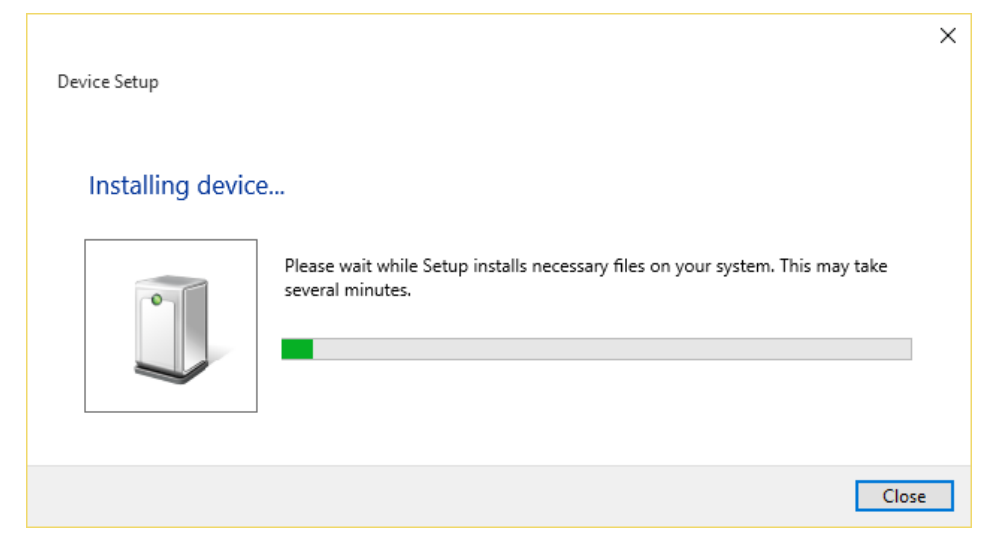

**Figure 1-1: Installing Latest Device Drivers for NB-3020-U2 module**

<span id="page-2-0"></span>*Note:* Ensure that your PC is configured to install updates automatically through Windows Update. To do this, go to: *Settings\Update and Security\Windows Update\Advanced Options* and select the 'Automatic (recommended)' dropdown menu option available under 'Choose how updates are installed'.

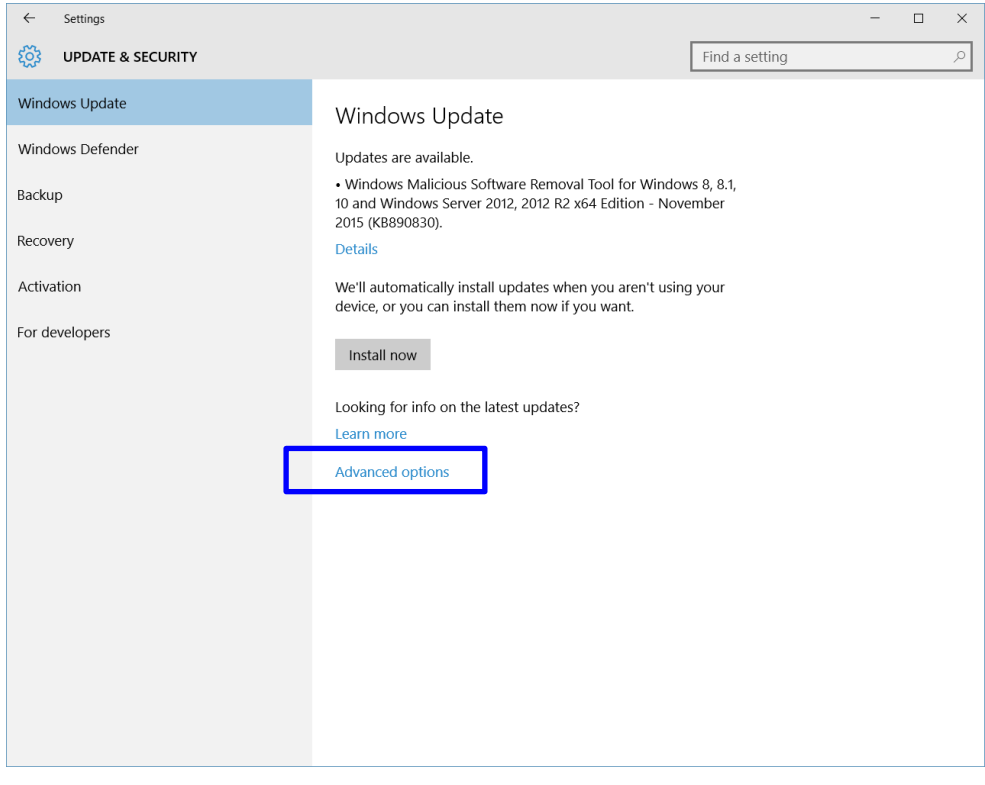

<span id="page-2-1"></span>**Figure 1-2: Advanced Options under WU (Windows Update)**

# NB-3020-U2 Windows 10 Installation Guide 4 AMS 2020-U2 Windows 10 Installation Guide 4

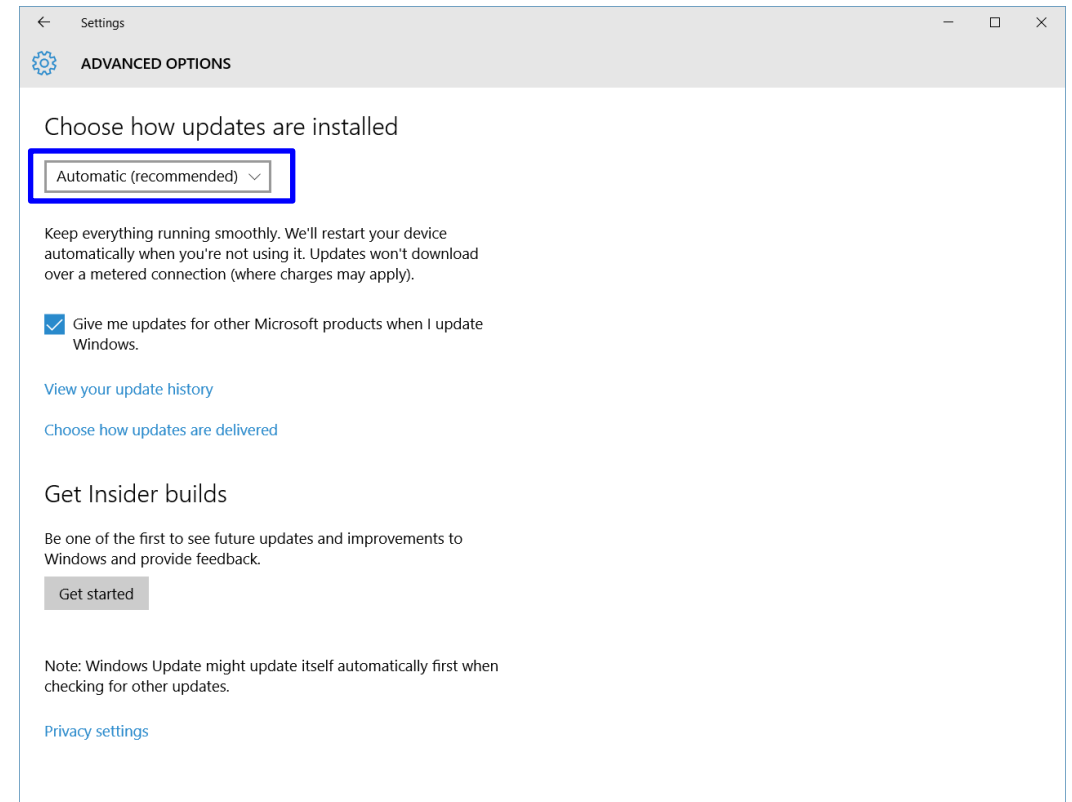

**Figure 1-3: Select 'Automatic Updates'**

<span id="page-3-0"></span>Once the device is plugged into the computer, it should automatically detect the device and start installing the latest driver as shown

NB-3023-U2 reader is enumerated as NB-2020-U device.

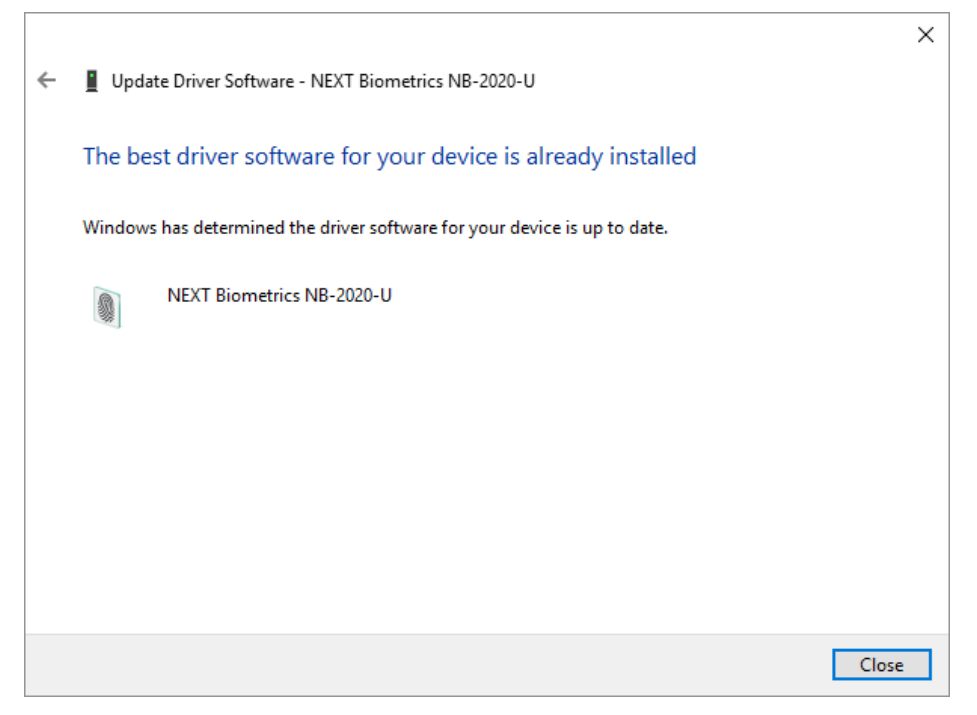

<span id="page-3-1"></span>**Figure 1-4: NB-3023-U2 enumerates as NB-2020-U device**

### **2 ADDING FINGERPRINT TO YOUR WINDOWS ACCOUNT**

#### Զ test Life at a glance Most used 圃 **Get Started** ਵ People Calendar Calculator 屢 ø Alarms & Clock Microsoft Edge q Photos Snipping Tool Notepad எ Weather Phone Compa. **CO** 同 File Explorer Store  $\overline{ }$ Play and explore @ Settings (<sup>1</sup>) Power oʻ 這 All apps New

#### 1) Select the Start **in** button and then select Settings

**Figure 2-1: Accessing PC Settings on WIN 10 platform**

<span id="page-4-0"></span>2) On the Settings window, click/tap on **Accounts**

![](_page_5_Picture_0.jpeg)

![](_page_5_Picture_85.jpeg)

**Figure 0-1: Accessing Accounts from Settings**

<span id="page-5-0"></span>3) On the left side of the Accounts window, click/tap on **Sign-in options**

![](_page_5_Picture_4.jpeg)

**Figure 0-2: Adding Fingerprints as a sign-in option**

<span id="page-5-1"></span>On the right side under **Windows Hello**, click/tap on **Setup** (first finger). Once you've setup the first finger, this option changes to **Add another** (after first time). Click on this new option to add a new finger

- 
- 4) Enter your PIN to verify, and click/tap on **OK**.

*Note :* If you already added a finger, then you could scan the registered finger on the fingerprint reader instead of entering your password.

![](_page_6_Picture_63.jpeg)

**Figure 0-3: Enter account details to verify fingerprint**

<span id="page-6-0"></span>5) You will now need to **touch and hold a finger on the fingerprint reader** until the system finish scanning. This way, the system will learn your fingerprint.

![](_page_6_Picture_64.jpeg)

<span id="page-6-1"></span>**Figure 0-4: Complete Fingerprint Enrolment**

#### **3 USING FINGERPRINTS ON YOUR WINDOWS 10 DEVICE**

**Once the enrolment is comeplete in Step 2, you should be able to log-in to the system with the NB-3020-U2 fingerprint reader.** 

Your Windows 10 device can now also be unlocked with the simple touch of your enrolled finger.

![](_page_8_Picture_0.jpeg)

# DOCUMENT REVISION HISTORY

![](_page_8_Picture_52.jpeg)